## Part-Time Certification Process

• Log into the Portal. If you need to create an account, follow the directions on our website.

## **Initial Certification**

- To qualify for initial certification, you must complete 4 courses in our Learning Portal:
  - Customer Service Basics
  - Reference Basics
  - Solving Difficult Situations in the Library
  - Readers' Advisory Basics
- For more information on how to register for those courses, visit our website.
- Once all your courses are complete, you can apply for your initial certification.
- In your Dashboard, click "Register for Course" in the left-side panel.

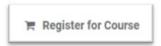

• Click the "All categories" drop-down menu and choose "KDLA Certifications".

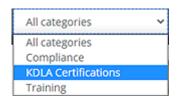

- Choose "Part-time Certification- Initial Application"
- To register for the credential, click the "Register" button on the credential card.

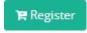

Click "Proceed to Checkout" in the top right corner.

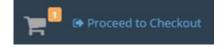

Click "Go to Dashboard"

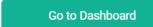

- You will be directed back to your dashboard/
- You will then see the Certification Application you signed up for under the Credentials box/
  - You may need to scroll down to see the credentials box/

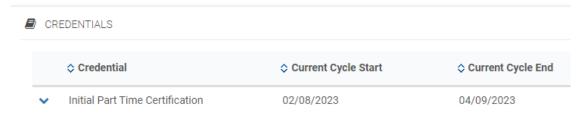

- You will now upload the Application for Certification of Part-Time Library Staff.
  - \*You will have 30 days from registration to upload the correct file\*
- You can download the required file from our <u>website</u>.
- To upload the required file:
  - To the right of your credential, click the orange "Upload Missing Files" button.
    - You may need to scroll to the right to see the button.

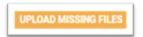

- The External Files page will open.
- Click "Add new file"

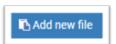

• A window will pop up so you can enter in all your information and upload your file.

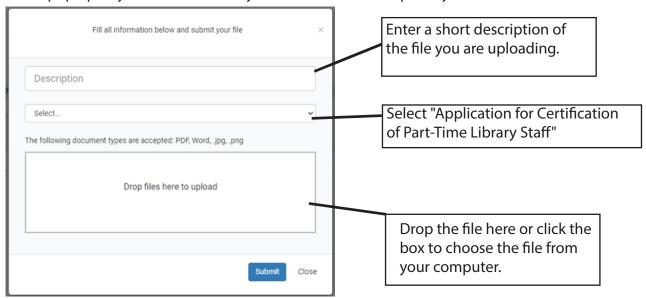

Click "Submit"

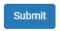

- KDLA will review your file submission.
  - If approved, your credential will show as Completed in your Dashboard.

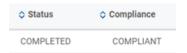

• If not approved, KDLA will email you to obtain additional information.

## **Accumulating Contact**

- Once your certification application is approved, you will be enrolled in the corresponding certification renewal credential.
- The renewal credential allows you to accumulate and track your contact hours over the next 5 years.
- You will see the Renewal credits credential in the Credentials box in your Dashboard.

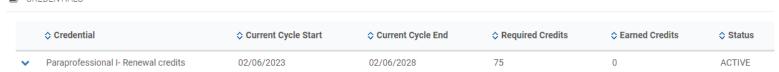

- To be eligible for certification renewal, you must accumulate 15 contact hours in 5 years.
- You can accumulate hours in 2 ways:
  - 1. Take courses within the Learning Portal.
    - Contact hours will automatically accumulate if you do this.
    - For more information on that process, visit our website.
  - 2. Submit external activities for credit.
  - In your Dashboard, click "Register for Course" in the left-side panel.

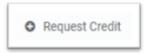

Click "Request new Credit"

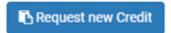

• A window will pop up to enter in all your information and upload your **Annual Summation** documentation.

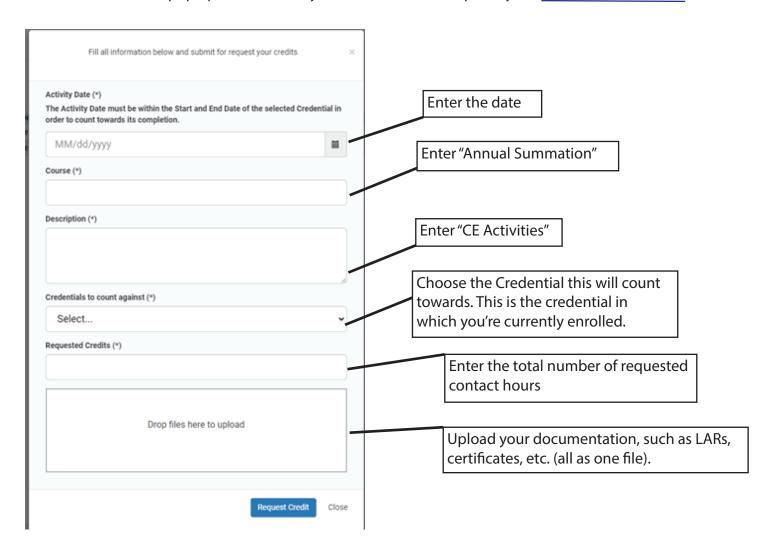

Once all your information is entered, click "Request Credit"

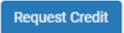

- KDLA will review your request.
  - We will approve all, none, or some of the credits.
  - This will appear in the Request Credits box in your Dashboard.
- REQUEST CREDITS

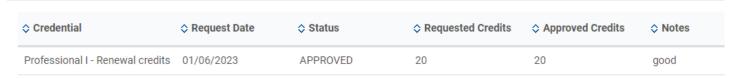

- The credits will also be visible in your credential box and on your transcript.
- Once you accumulate the required number of contact hours, the credential status will change to Completed.

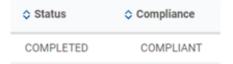

## **Renewal Certification Application**

- Once you have completed 15 Contact Hours, you can apply for certification renewal.
- In your Dashboard, click "Register for Course" in the left-side panel.

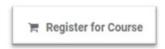

• Click the "All categories" drop-down menu and choose "KDLA Certifications".

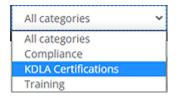

- Choose "Part-time Certification- Renewal Application"
- To register for the credential, click the "Register" button on the credential card.

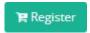

Click "Proceed to Checkout" in the top right corner.

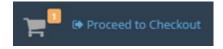

Click "Go to Dashboard"

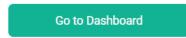

- You will be directed back to your Dashboard.
- You will then see the Renewal application you signed up for under the Credentials box.
  - You may need to scroll down to see the credentials box.

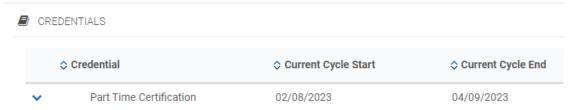

- You will now upload the Application for Certification of Part-Time Library Staff.
  - \*You will have 30 days from registration to upload the correct file\*
- You can download the required file from our website.
- To upload the required file:
  - To the right of your credential, click the orange "Upload Missing Files" button.
    - You may need to scroll to the right to see the button.

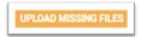

- The External Files page will open.
- Click "Add new file"

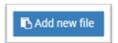

• A window will pop up so you can enter in all your information and upload your file.

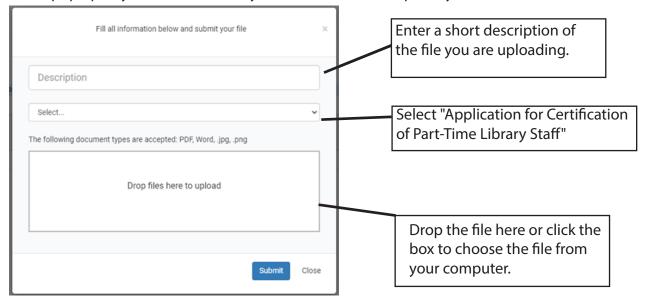

Click "Submit"

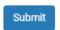

- KDLA will review your file submission.
  - If approved, your credential will show as Completed in your Dashboard.

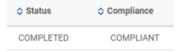

• If not approved, KDLA will email you to obtain additional information.